# **Butlleti Setmanal ESTADISTIQUES - FILTRES AVANÇATS**

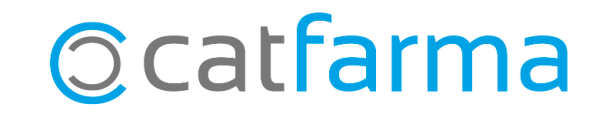

En aquest butlletí veurem com funcionen els filtres avançats de l'estadística, per filtrar d'una forma més precisa la cerca que volem fer.

A continuació veurem un exemple de com indicar als filtres avançats que volem fer l'estadística de tots els genèrics del laboratori Bayer que tenim en estoc a la farmàcia.

**2**

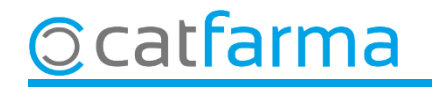

Accedim al menú Vendes > Estadístiques > Estadístiques.

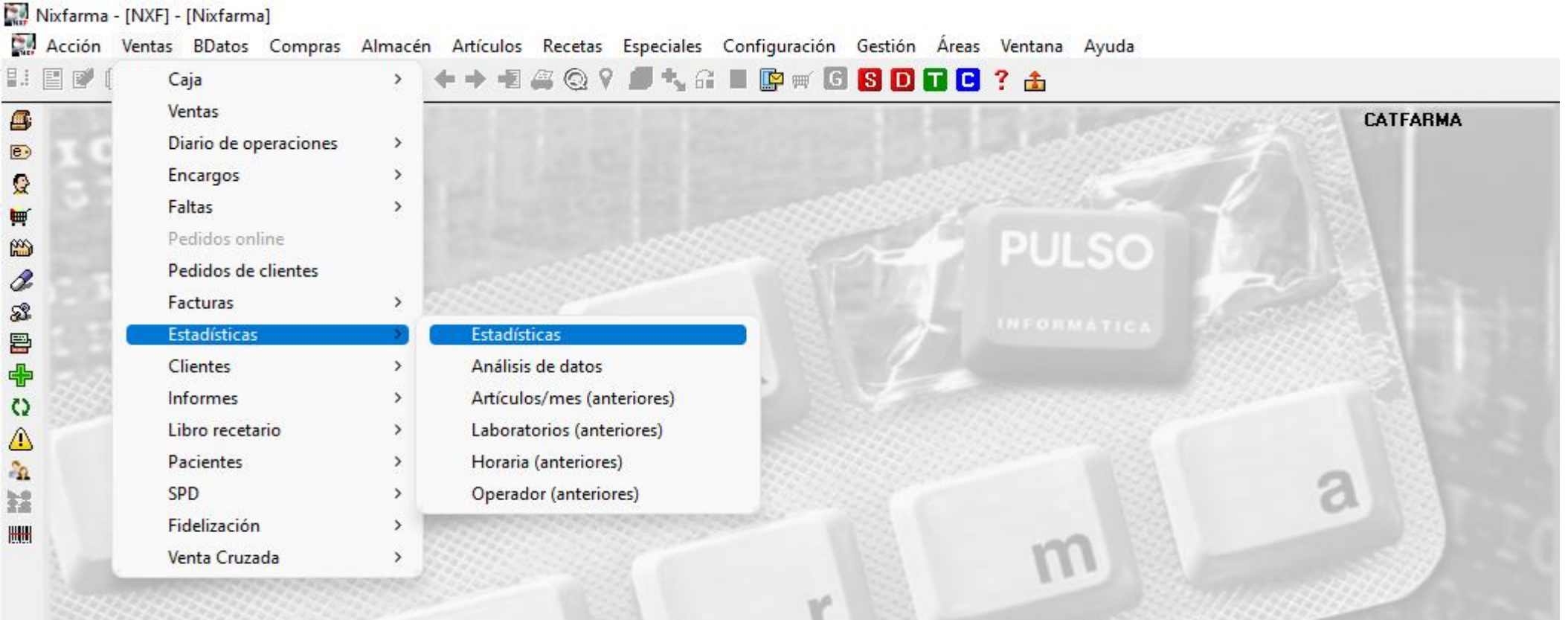

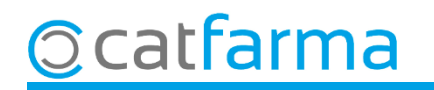

Un cop a la pantalla de Criteris de Selecció, podem accedir als filtres avançats dels productes.

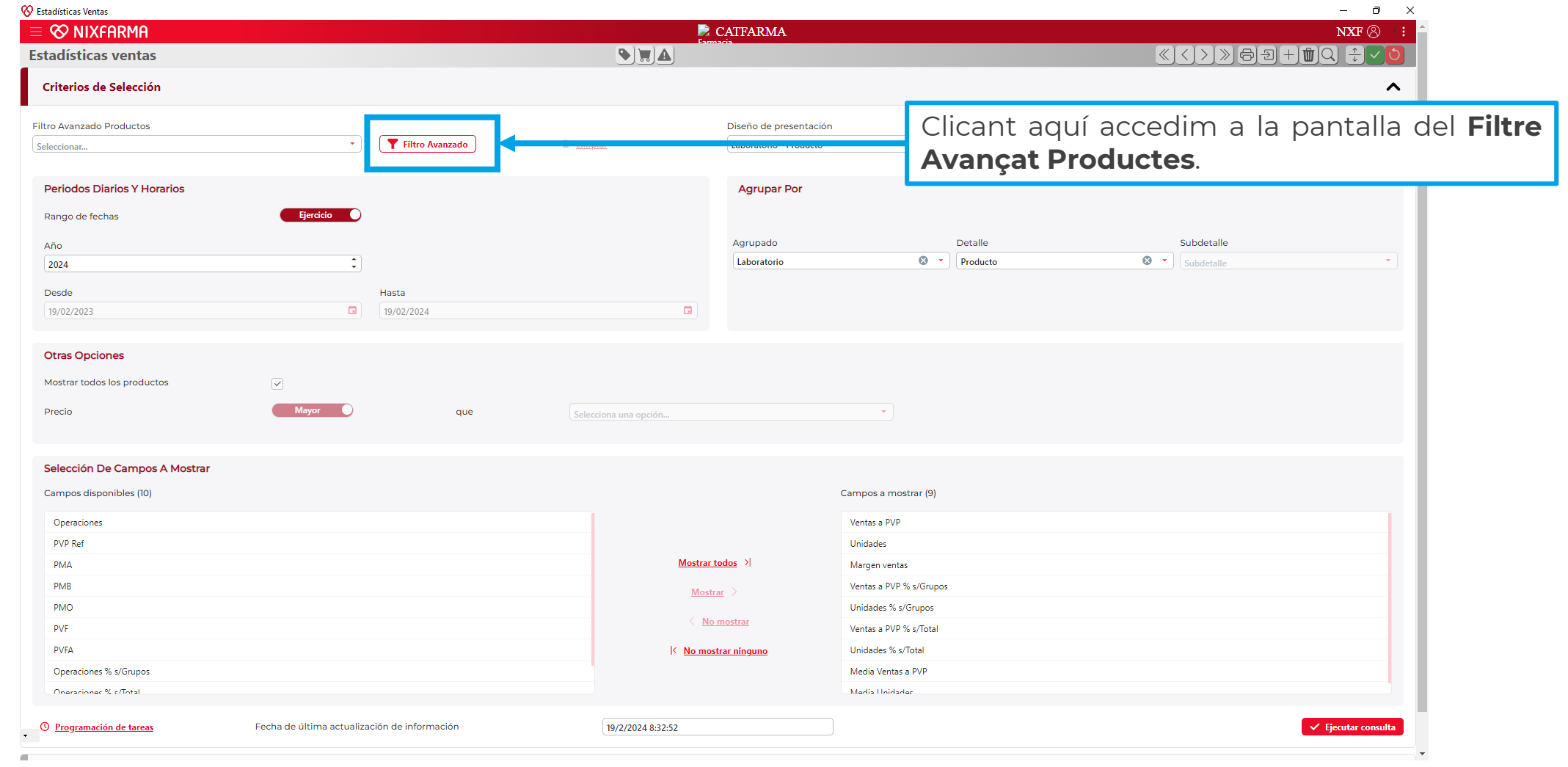

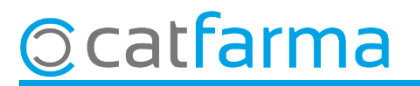

Primer de tot, pas A, és afegir els camps que volem filtrar.

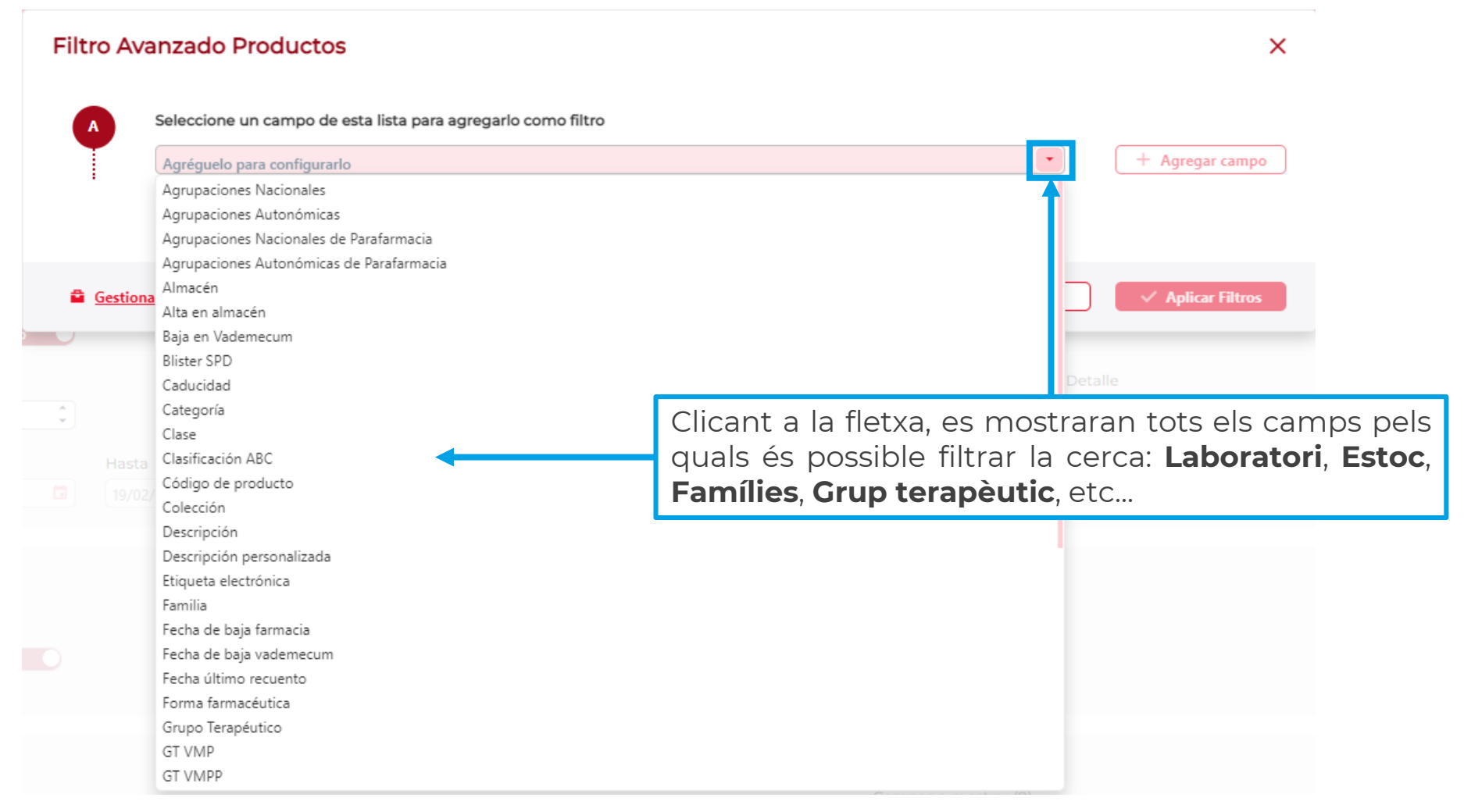

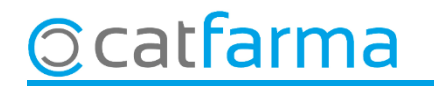

En aquest cas, hem seleccionat el camp de **Família**.

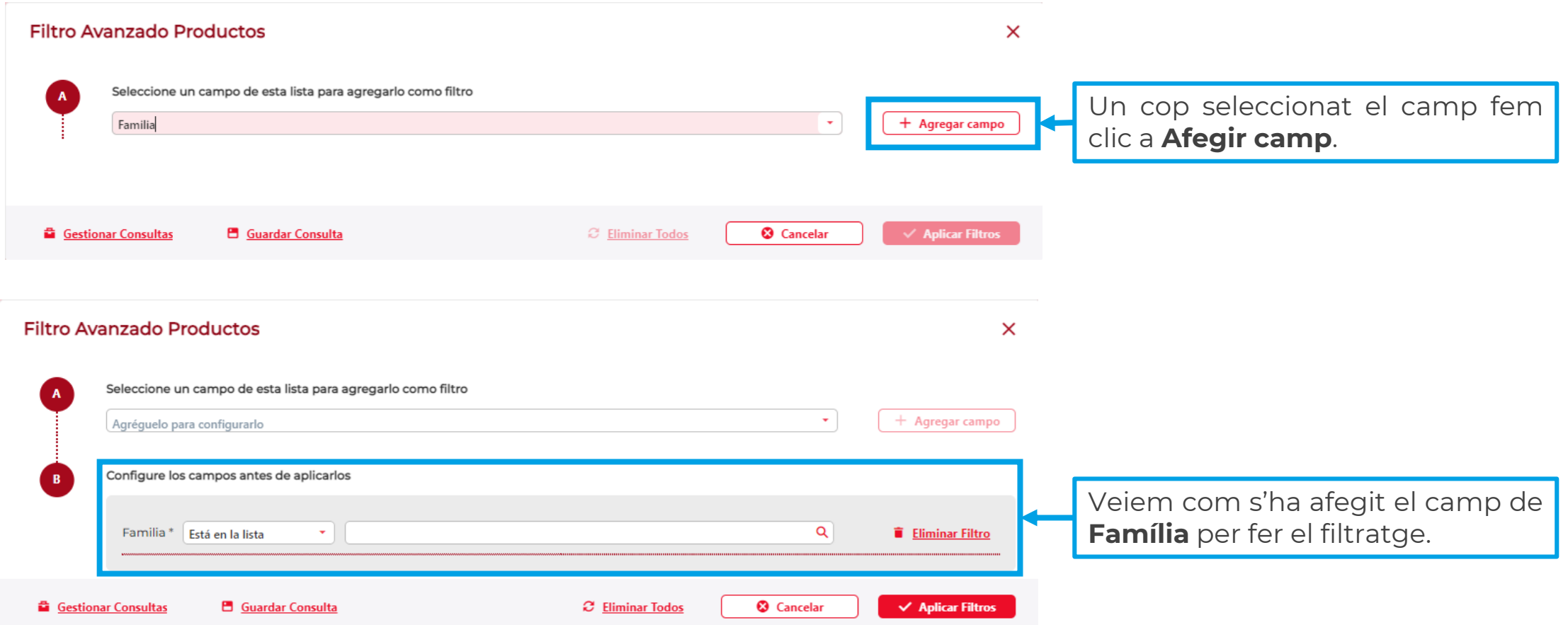

**6**

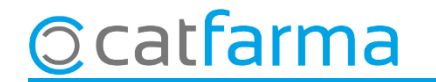

Es poden introduir tants camps com necessitem per fer la consulta. A continuació, **pas B**, indicarem el filtre que volem aplicar a cada camp.

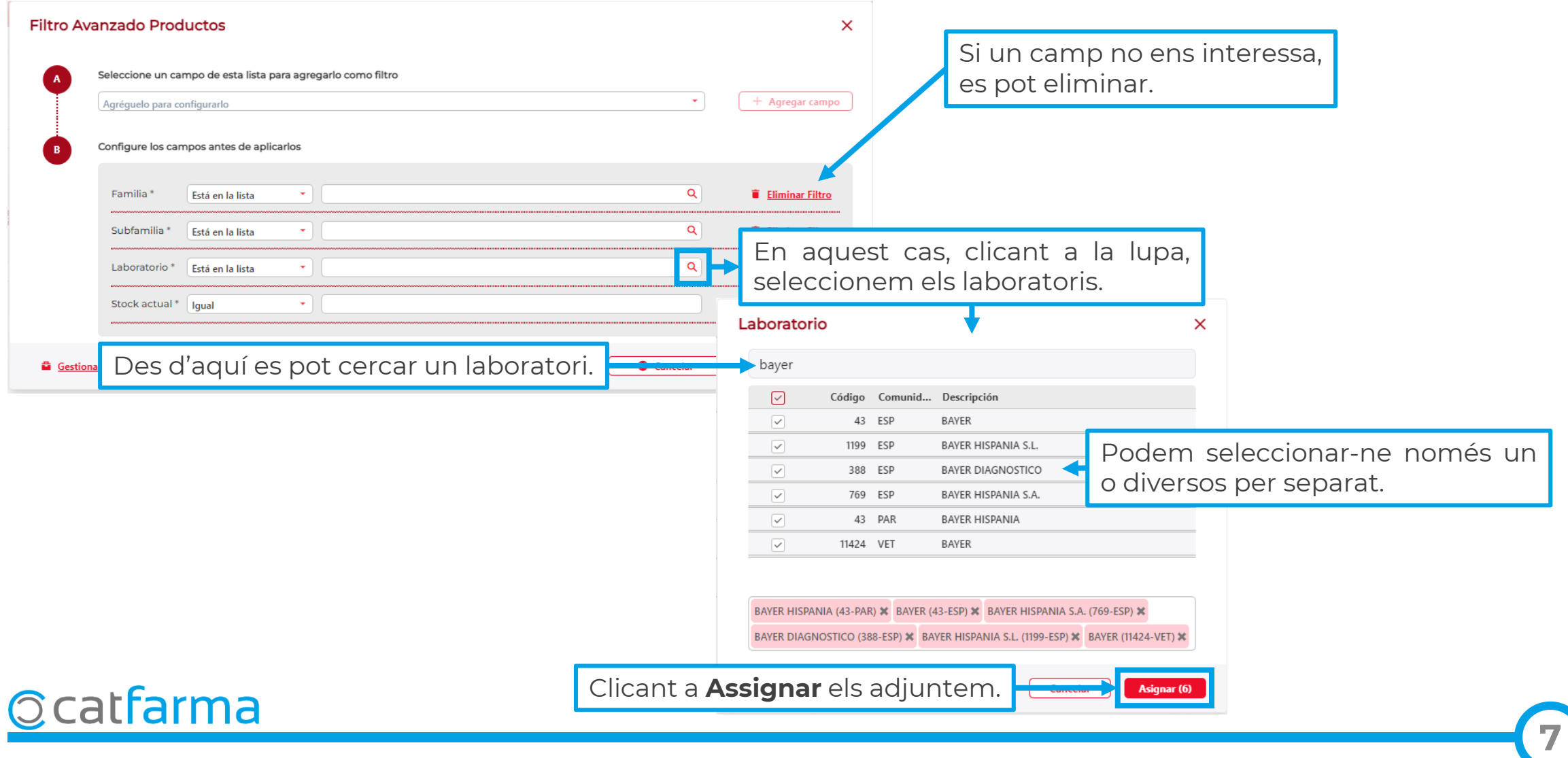

Introduïm tots els filtres que necessitem per realitzar la consulta; en aquest cas hem indicat tots els genèrics de Bayer i que tinguem estoc actualment.

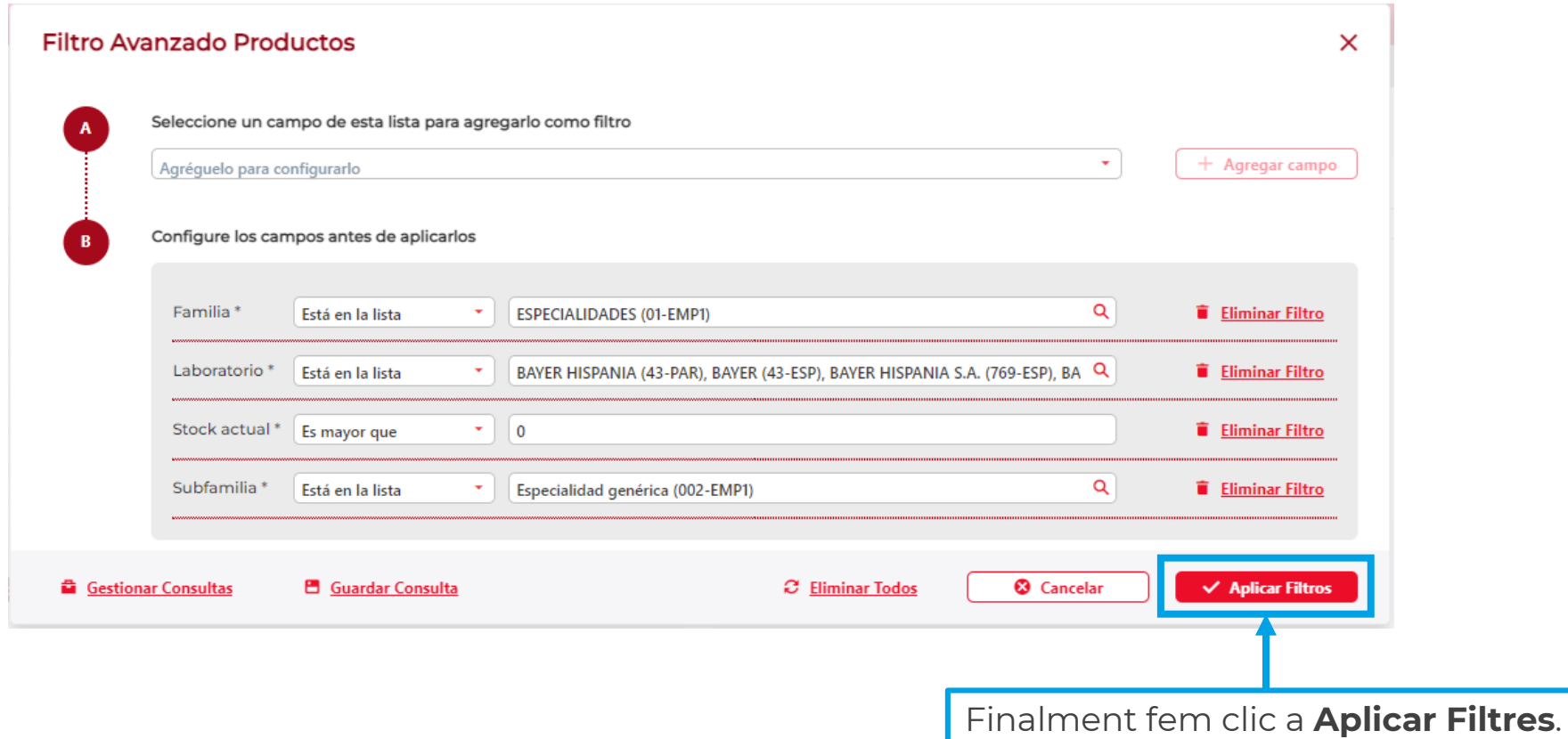

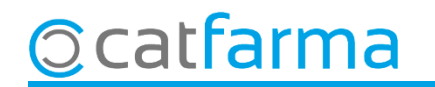

Ara tornem a la finestra de **Criteris de Selecció**.

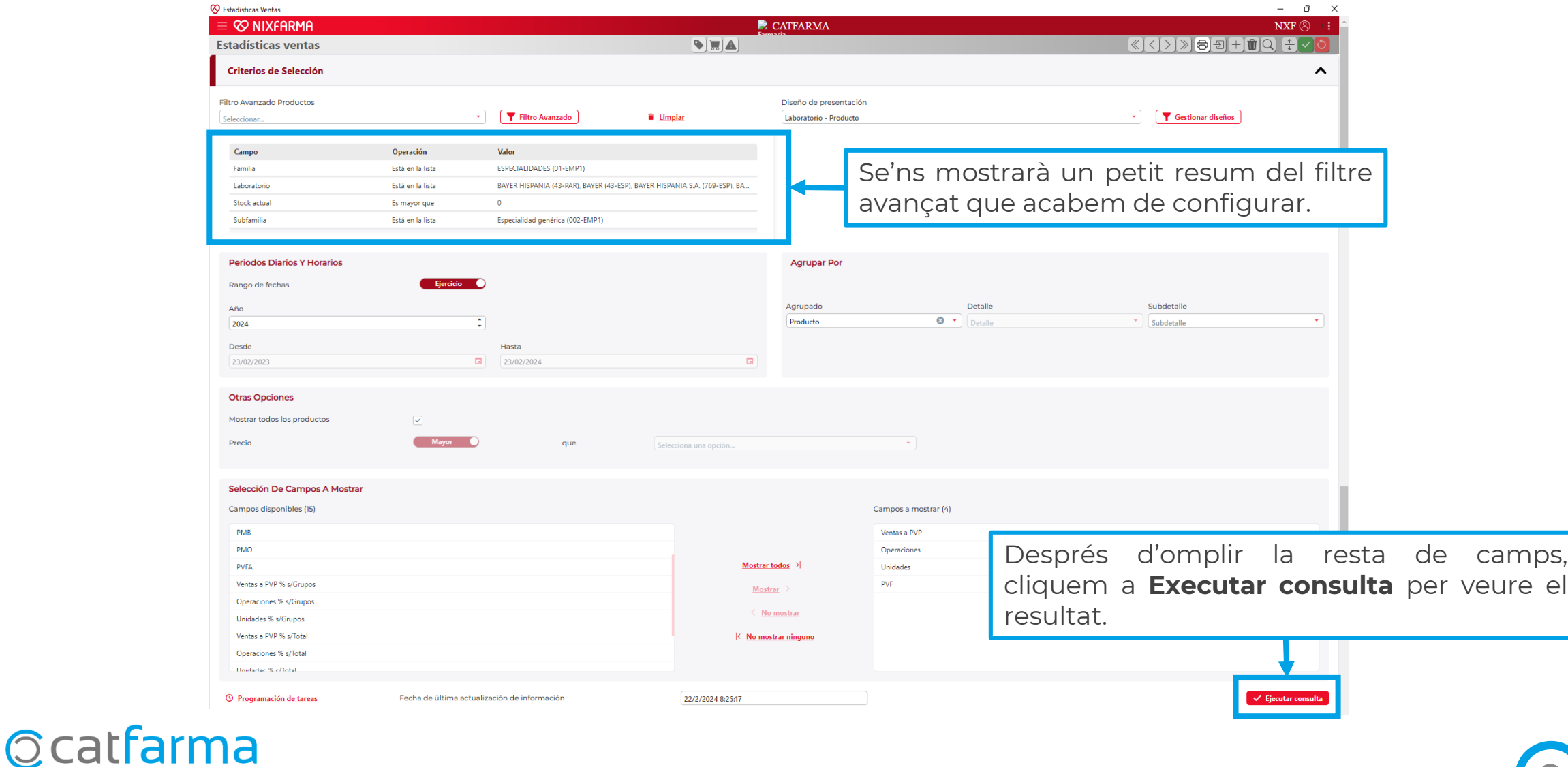

**9**

#### Aquí veiem el resultat de l'estadística.

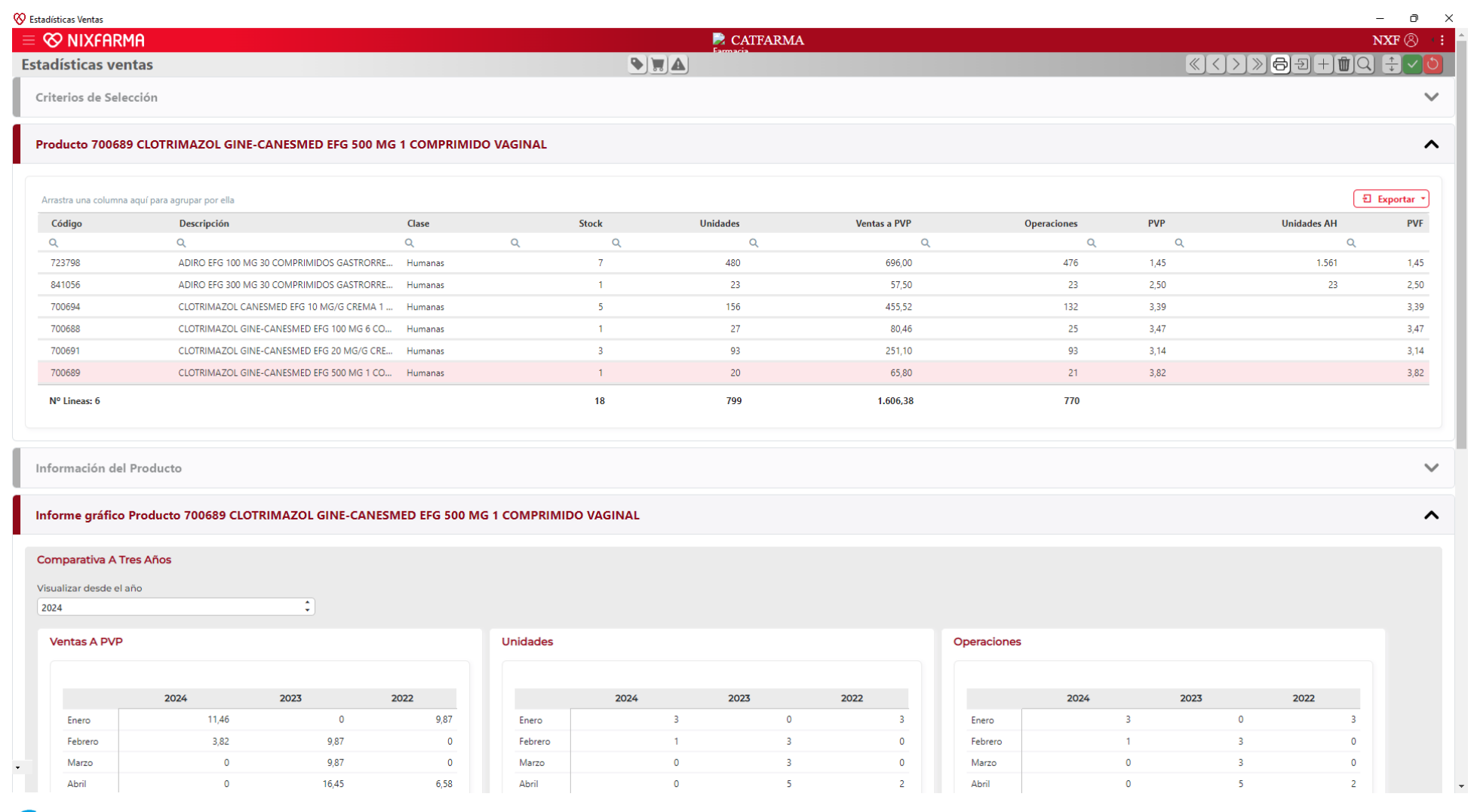

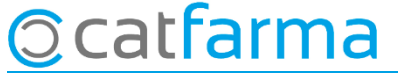

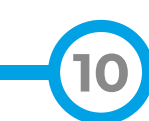

# **SEMPRE AL TEU SERVEI** Bon Treball

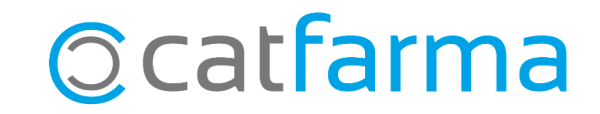